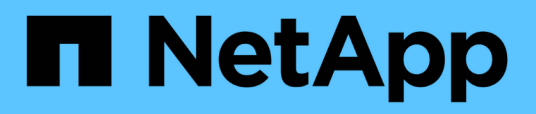

### **Gestione del volume Infinite con classi di storage e policy sui dati**

OnCommand Unified Manager 9.5

NetApp December 20, 2023

This PDF was generated from https://docs.netapp.com/it-it/oncommand-unified-manager-95/healthchecker/task-editing-storage-class-threshold-settings.html on December 20, 2023. Always check docs.netapp.com for the latest.

# **Sommario**

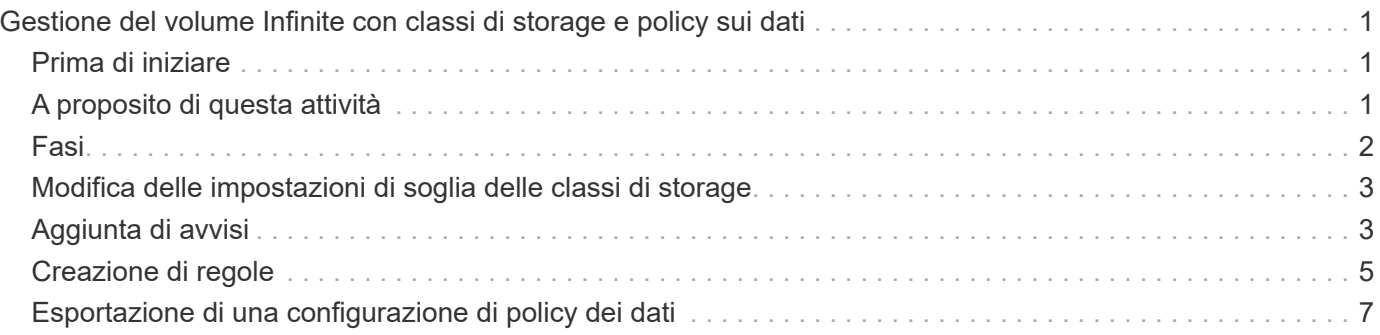

# <span id="page-2-0"></span>**Gestione del volume Infinite con classi di storage e policy sui dati**

Puoi gestire efficacemente il tuo Infinite Volume creando il volume Infinite con il numero richiesto di classi di storage, configurando le soglie per ciascuna classe di storage, creando regole e una policy sui dati per determinare il posizionamento dei dati scritti nel volume Infinite, configurando la protezione dei dati e, facoltativamente, configurando gli avvisi di notifica.

## <span id="page-2-1"></span>**Prima di iniziare**

- È necessario installare OnCommand Workflow Automation (Wfa).
- È necessario disporre del ruolo di amministratore dello storage o amministratore dello storage di OnCommand.
- È necessario aver creato il numero richiesto di aggregati personalizzando il flusso di lavoro predefinito appropriato in WFA.
- È necessario aver creato il numero richiesto di classi di storage personalizzando il flusso di lavoro predefinito appropriato in WFA.
- È necessario aver configurato il server Unified Manager come origine dati in WFA, quindi verificare che i dati siano memorizzati correttamente nella cache.

## <span id="page-2-2"></span>**A proposito di questa attività**

Durante l'esecuzione di questa attività, è necessario passare da un'applicazione all'altra: OnCommand Workflow Automation (WFA) e OnCommand Unified Manager.

L'attività prevede fasi di alto livello. Per ulteriori informazioni sull'esecuzione delle attività WFA, consultare la documentazione di *OnCommand Workflow Automation*.

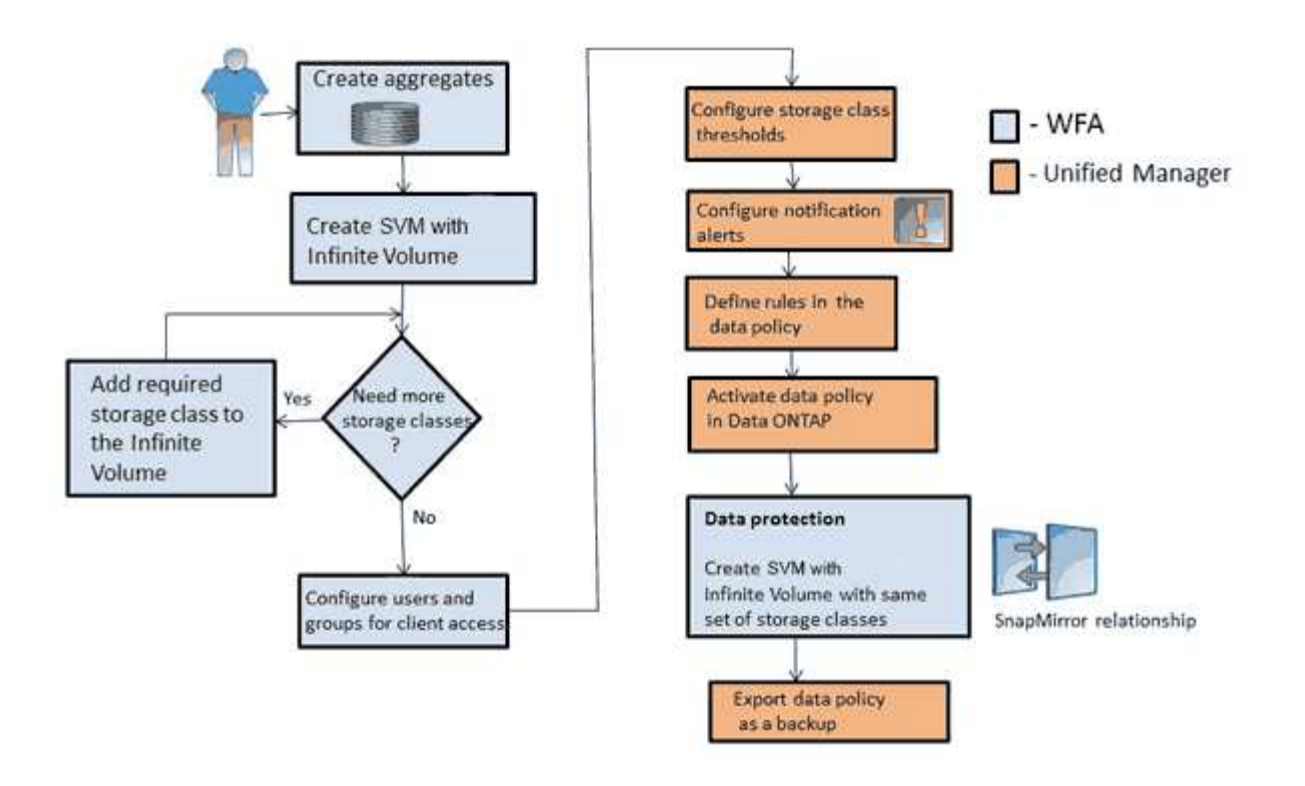

### <span id="page-3-0"></span>**Fasi**

2.

1. Workflow Automation Personalizzare il flusso di lavoro predefinito per definire le classi di storage richieste.

Workflow Creare una SVM con Infinite Volume con il numero richiesto di classi di storage Automation utilizzando il flusso di lavoro appropriato.

3. **Unified Manager**  Aggiungere il cluster contenente SVM con Infinite Volume al database di Unified Manager.

È possibile aggiungere il cluster fornendo l'indirizzo IP o l'FQDN del cluster.

4. Unified Manager [In base ai requisiti dell'organizzazione, modificare le soglie per ciascuna classe di](#page-4-0) [storage](#page-4-0).

È necessario utilizzare le impostazioni predefinite della soglia della classe di storage per monitorare efficacemente lo spazio della classe di storage.

5. **Unified Manager** 

[Configura avvisi e trap di notifica per risolvere eventuali problemi di disponibilità e](#page-4-1) [capacità correlati al volume infinito.](#page-4-1)

**Unified Manager** [Impostare le regole nella policy sui dati, quindi attivare tutte le modifiche apportate alla](#page-6-0) [policy sui dati](#page-6-0)

Le regole di una policy sui dati determinano il posizionamento del contenuto scritto nel volume infinito.

6.

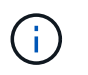

Le regole di una policy sui dati influiscono solo sui nuovi dati scritti nel volume infinito e non sui dati esistenti nel volume infinito.

#### 7. Workflow

 Creare una SVM di disaster recovery (DR) con Infinite Volume, quindi configurare una Automation protezione dei dati (DP) seguendo la procedura riportata di seguito:

- a. Creare un volume Infinito di protezione dei dati (DP) utilizzando il workflow appropriato.
- b. Impostare una relazione mirror DP tra l'origine e la destinazione utilizzando il flusso di lavoro appropriato.

### <span id="page-4-0"></span>**Modifica delle impostazioni di soglia delle classi di storage**

Per risolvere eventuali problemi relativi allo spazio di storage nelle classi di storage, è possibile modificare le impostazioni di soglia della capacità della classe di storage in base ai requisiti dell'organizzazione. Quando la soglia viene superata, vengono generati eventi e si ricevono notifiche se sono stati configurati avvisi per tali eventi.

#### **Prima di iniziare**

È necessario disporre del ruolo di amministratore dello storage o amministratore dello storage di OnCommand.

#### **Fasi**

- 1. Nel riquadro di navigazione a sinistra, fare clic su **Health** > **SVM**.
- 2. Nella pagina di inventario **Health/Storage Virtual Machines**, selezionare una SVM con Infinite Volume.
- 3. Nella pagina dei dettagli di **Health/Storage Virtual Machine**, fare clic su **Actions** > **Edit thresholds**.
- 4. Nella finestra di dialogo **Edit Storage Class Thresholds** (Modifica soglie classe di storage), modificare le soglie in base alle esigenze.
- 5. Fare clic su **Save and Close** (Salva e chiudi).

### <span id="page-4-1"></span>**Aggiunta di avvisi**

È possibile configurare gli avvisi in modo che notifichino quando viene generato un determinato evento. È possibile configurare gli avvisi per una singola risorsa, per un gruppo di risorse o per eventi di un particolare tipo di severità. È possibile specificare la frequenza con cui si desidera ricevere una notifica e associare uno script all'avviso.

#### **Prima di iniziare**

- Per consentire al server Unified Manager di utilizzare queste impostazioni per inviare notifiche agli utenti quando viene generato un evento, è necessario aver configurato le impostazioni di notifica, ad esempio l'indirizzo e-mail dell'utente, il server SMTP e l'host trap SNMP.
- È necessario conoscere le risorse e gli eventi per i quali si desidera attivare l'avviso, nonché i nomi utente o gli indirizzi e-mail degli utenti che si desidera notificare.
- Se si desidera eseguire uno script in base all'evento, è necessario aggiungere lo script a Unified Manager utilizzando la pagina Management/Scripts (Gestione/script).

• È necessario disporre del ruolo di amministratore dello storage o amministratore dello storage di OnCommand.

### **A proposito di questa attività**

È possibile creare un avviso direttamente dalla pagina Dettagli evento dopo aver ricevuto un evento, oltre a creare un avviso dalla pagina Configurazione/Avvisi, come descritto di seguito.

#### **Fasi**

- 1. Nel riquadro di navigazione a sinistra, fare clic su **Configurazione** > **Avvisi**.
- 2. Nella pagina **Configurazione/Avvisi**, fare clic su **Aggiungi**.
- 3. Nella finestra di dialogo **Aggiungi avviso**, fare clic su **Nome** e immettere un nome e una descrizione per l'avviso.
- 4. Fare clic su **risorse** e selezionare le risorse da includere o escludere dall'avviso.

È possibile impostare un filtro specificando una stringa di testo nel campo **Nome contiene** per selezionare un gruppo di risorse. In base alla stringa di testo specificata, l'elenco delle risorse disponibili visualizza solo le risorse corrispondenti alla regola di filtro. La stringa di testo specificata fa distinzione tra maiuscole e minuscole.

Se una risorsa è conforme alle regole di inclusione ed esclusione specificate, la regola di esclusione ha la precedenza sulla regola di inclusione e l'avviso non viene generato per gli eventi correlati alla risorsa esclusa.

5. Fare clic su **Eventi** e selezionare gli eventi in base al nome dell'evento o al tipo di severità per cui si desidera attivare un avviso.

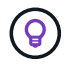

Per selezionare più eventi, premere il tasto Ctrl mentre si effettuano le selezioni.

6. Fare clic su **azioni**, selezionare gli utenti che si desidera notificare, scegliere la frequenza di notifica, scegliere se inviare una trap SNMP al ricevitore della trap e assegnare uno script da eseguire quando viene generato un avviso.

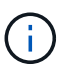

Se si modifica l'indirizzo di posta elettronica specificato per l'utente e si riapre l'avviso per la modifica, il campo Nome appare vuoto perché l'indirizzo di posta elettronica modificato non è più associato all'utente precedentemente selezionato. Inoltre, se l'indirizzo e-mail dell'utente selezionato è stato modificato dalla pagina Management/Users (Gestione/utenti), l'indirizzo e-mail modificato non viene aggiornato per l'utente selezionato.

È inoltre possibile scegliere di inviare una notifica agli utenti tramite trap SNMP.

7. Fare clic su **Save** (Salva).

#### **Esempio di aggiunta di un avviso**

Questo esempio mostra come creare un avviso che soddisfi i seguenti requisiti:

- Nome avviso: HealthTest
- Risorse: Include tutti i volumi il cui nome contiene "abc" ed esclude tutti i volumi il cui nome contiene "xyz"
- Eventi: Include tutti gli eventi sanitari critici
- Azioni: Include "[sample@domain.com"](mailto:sample@domain.com), uno script "Test" e l'utente deve ricevere una notifica ogni 15 minuti

Nella finestra di dialogo Aggiungi avviso, attenersi alla seguente procedura:

- 1. Fare clic su **Nome** e digitare HealthTest Nel campo **Nome avviso**.
- 2. Fare clic su **Resources** (risorse) e nella scheda include (Includi) selezionare **Volumes** (volumi) dall'elenco a discesa.
	- a. Invio abc Nel campo **Nome contiene** per visualizzare i volumi il cui nome contiene "abc".
	- b. Selezionare **[All Volumes whose name contains 'abc']** dall'area risorse disponibili e spostarla nell'area risorse selezionate.
	- c. Fare clic su **Escludi** e digitare xyz Nel campo **Nome contiene**, quindi fare clic su **Aggiungi**.
- 3. Fare clic su **Eventi** e selezionare **critico** dal campo gravità evento.
- 4. Selezionare **All Critical Events** (tutti gli eventi critici) dall'area Matching Events (Eventi corrispondenti) e spostarla nell'area Selected Events (Eventi selezionati).
- 5. Fare clic su **azioni** e digitare sample@domain.com Nel campo Alert these users (Avvisa questi utenti).
- 6. Selezionare **promemoria ogni 15 minuti** per avvisare l'utente ogni 15 minuti.

È possibile configurare un avviso per inviare ripetutamente notifiche ai destinatari per un periodo di tempo specificato. È necessario determinare l'ora in cui la notifica dell'evento è attiva per l'avviso.

- 7. Nel menu Seleziona script da eseguire, selezionare **Test** script .
- 8. Fare clic su **Save** (Salva).

### <span id="page-6-0"></span>**Creazione di regole**

È possibile aggiungere nuove regole alla policy sui dati per determinare il posizionamento dei dati scritti nel volume Infinite. È possibile creare regole utilizzando modelli di regole definiti in Unified Manager o creando regole personalizzate.

#### **Prima di iniziare**

- È necessario disporre del ruolo di amministratore dello storage o amministratore dello storage di OnCommand.
- Il cluster contenente SVM con Infinite Volume con classi di storage deve essere aggiunto al database di Unified Manager.

#### **Creazione di regole mediante modelli**

È possibile aggiungere nuove regole utilizzando i modelli di regola definiti da Unified Manager per determinare il posizionamento dei dati scritti su SVM con Infinite Volume. È possibile creare regole in base a tipi di file, percorsi di directory o proprietari.

#### **Prima di iniziare**

• È necessario disporre del ruolo di amministratore dello storage o amministratore dello storage di

OnCommand.

• Il cluster contenente SVM con Infinite Volume con classi di storage deve essere aggiunto al database di Unified Manager.

#### **A proposito di questa attività**

La scheda Data Policy (Policy dati) è visibile solo per una SVM con Infinite Volume (Volume infinito).

#### **Fasi**

- 1. Nel riquadro di navigazione a sinistra, fare clic su **Health** > **SVM**.
- 2. Nella pagina di inventario **Health/Storage Virtual Machines**, selezionare la SVM appropriata.
- 3. Fare clic sulla scheda **Data Policy**.

Viene visualizzato l'elenco delle regole nella policy dei dati per la SVM selezionata con volume infinito.

- 4. Fare clic su **Create** (Crea).
- 5. Nella finestra di dialogo **Crea regola**, scegliere un modello di regola appropriato dall'elenco a discesa.

Il modello si basa su tre categorie: Tipo di file, proprietario o percorso di directory.

- 6. In base al modello selezionato, aggiungere le condizioni necessarie nell'area **Criteri di corrispondenza**.
- 7. Selezionare una classe di storage appropriata dall'elenco a discesa **inserire il contenuto corrispondente nella classe di storage**.
- 8. Fare clic su **Create** (Crea).

La nuova regola creata viene visualizzata nella scheda Data Policy (Criteri dati).

- 9. Visualizzare in anteprima qualsiasi altra modifica apportata alla policy dei dati.
- 10. Fare clic su **Activate** (attiva) per attivare le modifiche alle proprietà della regola nella SVM.

#### **Creazione di regole personalizzate**

In base ai requisiti del data center, è possibile creare regole personalizzate e aggiungerle a una policy sui dati per determinare il posizionamento dei dati scritti su SVM con Infinite Volume. È possibile creare regole personalizzate dalla finestra di dialogo Crea regola senza utilizzare alcun modello esistente.

#### **Prima di iniziare**

- È necessario disporre del ruolo di amministratore dello storage o amministratore dello storage di OnCommand.
- Il cluster contenente SVM con Infinite Volume con classi di storage deve essere aggiunto al database di Unified Manager.

#### **A proposito di questa attività**

La scheda Data Policy (Policy dati) è visibile solo per una SVM con Infinite Volume (Volume infinito).

#### **Fasi**

- 1. Nel riquadro di navigazione a sinistra, fare clic su **Health** > **SVM**.
- 2. Nella pagina di inventario **Health/Storage Virtual Machines**, selezionare la SVM appropriata.
- 3. Fare clic su **Data Policy**.
- 4. Fare clic su **Create** (Crea).
- 5. Nella finestra di dialogo **Crea regola**, selezionare **regola personalizzata** dall'elenco **modello**.
- 6. Nell'area **Criteri di corrispondenza**, aggiungere le condizioni necessarie.

Le condizioni consentono di creare una regola in base a tipi di file, percorsi di directory o proprietari. Una combinazione di queste condizioni è il set di condizioni. Ad esempio, è possibile disporre di una regola: "inserire tutti i file .mp3 di proprietà di John nella classe di storage Bronze".

- 7. Selezionare una classe di storage appropriata dall'elenco a discesa **inserire il contenuto corrispondente nella classe di storage**.
- 8. Fare clic su **Create** (Crea).

La nuova regola creata viene visualizzata nella scheda Data Policy (Criteri dati).

- 9. Visualizzare in anteprima qualsiasi altra modifica apportata alla policy dei dati.
- 10. Fare clic su **Activate** (attiva) per attivare le modifiche alle proprietà della regola nella SVM.

### <span id="page-8-0"></span>**Esportazione di una configurazione di policy dei dati**

È possibile esportare una configurazione dei criteri dati da Unified Manager in un file. Ad esempio, dopo aver eseguito il backup richiesto e in caso di disastro, è possibile esportare la configurazione del criterio dati dal server primario.

#### **Prima di iniziare**

È necessario disporre del ruolo di amministratore dello storage o amministratore dello storage di OnCommand.

#### **A proposito di questa attività**

La scheda Data Policy (Policy dati), utilizzata durante l'esecuzione di questa attività, viene visualizzata solo per le SVM con Infinite Volume.

#### **Fasi**

- 1. Nel riquadro di navigazione a sinistra, fare clic su **Health** > **SVM**.
- 2. Nella pagina di inventario **Health/Storage Virtual Machines**, selezionare la SVM appropriata.
- 3. Fare clic su **Data Policy**.

Viene visualizzato l'elenco delle regole nella policy dei dati per la SVM selezionata con volume infinito.

- 4. Fare clic su **Esporta**.
- 5. Nella finestra di dialogo specifica del browser, specificare la posizione in cui esportare la configurazione del criterio dati.

### **Risultati**

La configurazione del criterio dati viene esportata come file JSON nella posizione specificata.

#### **Informazioni sul copyright**

Copyright © 2023 NetApp, Inc. Tutti i diritti riservati. Stampato negli Stati Uniti d'America. Nessuna porzione di questo documento soggetta a copyright può essere riprodotta in qualsiasi formato o mezzo (grafico, elettronico o meccanico, inclusi fotocopie, registrazione, nastri o storage in un sistema elettronico) senza previo consenso scritto da parte del detentore del copyright.

Il software derivato dal materiale sottoposto a copyright di NetApp è soggetto alla seguente licenza e dichiarazione di non responsabilità:

IL PRESENTE SOFTWARE VIENE FORNITO DA NETAPP "COSÌ COM'È" E SENZA QUALSIVOGLIA TIPO DI GARANZIA IMPLICITA O ESPRESSA FRA CUI, A TITOLO ESEMPLIFICATIVO E NON ESAUSTIVO, GARANZIE IMPLICITE DI COMMERCIABILITÀ E IDONEITÀ PER UNO SCOPO SPECIFICO, CHE VENGONO DECLINATE DAL PRESENTE DOCUMENTO. NETAPP NON VERRÀ CONSIDERATA RESPONSABILE IN ALCUN CASO PER QUALSIVOGLIA DANNO DIRETTO, INDIRETTO, ACCIDENTALE, SPECIALE, ESEMPLARE E CONSEQUENZIALE (COMPRESI, A TITOLO ESEMPLIFICATIVO E NON ESAUSTIVO, PROCUREMENT O SOSTITUZIONE DI MERCI O SERVIZI, IMPOSSIBILITÀ DI UTILIZZO O PERDITA DI DATI O PROFITTI OPPURE INTERRUZIONE DELL'ATTIVITÀ AZIENDALE) CAUSATO IN QUALSIVOGLIA MODO O IN RELAZIONE A QUALUNQUE TEORIA DI RESPONSABILITÀ, SIA ESSA CONTRATTUALE, RIGOROSA O DOVUTA A INSOLVENZA (COMPRESA LA NEGLIGENZA O ALTRO) INSORTA IN QUALSIASI MODO ATTRAVERSO L'UTILIZZO DEL PRESENTE SOFTWARE ANCHE IN PRESENZA DI UN PREAVVISO CIRCA L'EVENTUALITÀ DI QUESTO TIPO DI DANNI.

NetApp si riserva il diritto di modificare in qualsiasi momento qualunque prodotto descritto nel presente documento senza fornire alcun preavviso. NetApp non si assume alcuna responsabilità circa l'utilizzo dei prodotti o materiali descritti nel presente documento, con l'eccezione di quanto concordato espressamente e per iscritto da NetApp. L'utilizzo o l'acquisto del presente prodotto non comporta il rilascio di una licenza nell'ambito di un qualche diritto di brevetto, marchio commerciale o altro diritto di proprietà intellettuale di NetApp.

Il prodotto descritto in questa guida può essere protetto da uno o più brevetti degli Stati Uniti, esteri o in attesa di approvazione.

LEGENDA PER I DIRITTI SOTTOPOSTI A LIMITAZIONE: l'utilizzo, la duplicazione o la divulgazione da parte degli enti governativi sono soggetti alle limitazioni indicate nel sottoparagrafo (b)(3) della clausola Rights in Technical Data and Computer Software del DFARS 252.227-7013 (FEB 2014) e FAR 52.227-19 (DIC 2007).

I dati contenuti nel presente documento riguardano un articolo commerciale (secondo la definizione data in FAR 2.101) e sono di proprietà di NetApp, Inc. Tutti i dati tecnici e il software NetApp forniti secondo i termini del presente Contratto sono articoli aventi natura commerciale, sviluppati con finanziamenti esclusivamente privati. Il governo statunitense ha una licenza irrevocabile limitata, non esclusiva, non trasferibile, non cedibile, mondiale, per l'utilizzo dei Dati esclusivamente in connessione con e a supporto di un contratto governativo statunitense in base al quale i Dati sono distribuiti. Con la sola esclusione di quanto indicato nel presente documento, i Dati non possono essere utilizzati, divulgati, riprodotti, modificati, visualizzati o mostrati senza la previa approvazione scritta di NetApp, Inc. I diritti di licenza del governo degli Stati Uniti per il Dipartimento della Difesa sono limitati ai diritti identificati nella clausola DFARS 252.227-7015(b) (FEB 2014).

#### **Informazioni sul marchio commerciale**

NETAPP, il logo NETAPP e i marchi elencati alla pagina<http://www.netapp.com/TM> sono marchi di NetApp, Inc. Gli altri nomi di aziende e prodotti potrebbero essere marchi dei rispettivi proprietari.